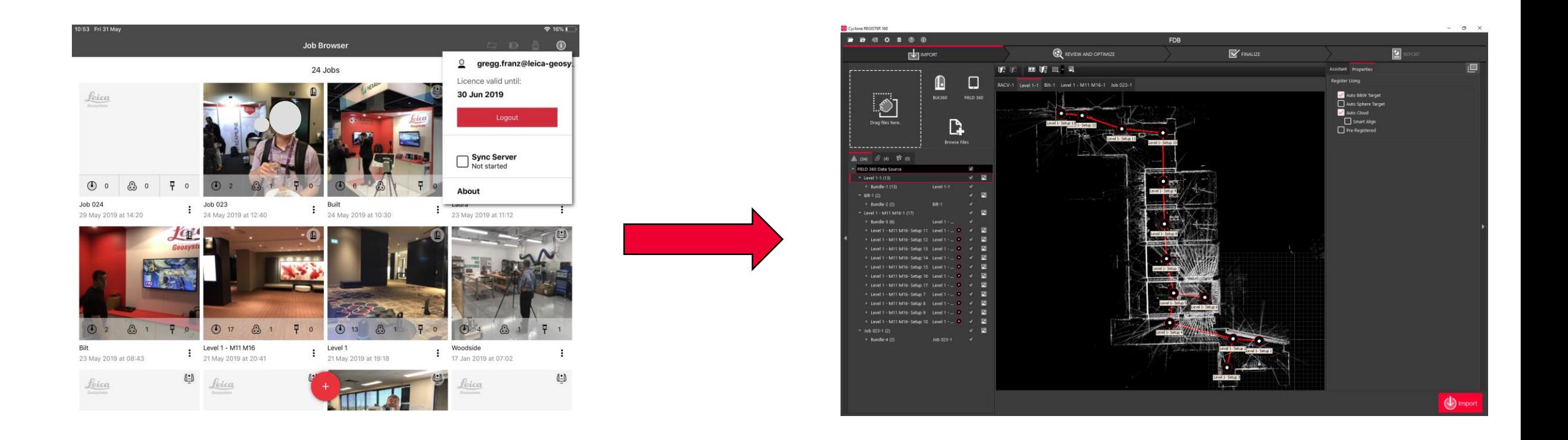

#### **Synchroniser Field360 avec Register360 via câble Manuel de l'Utilisateur**

Support Benelux

Bjorn van Genechten

Ruben de Vries

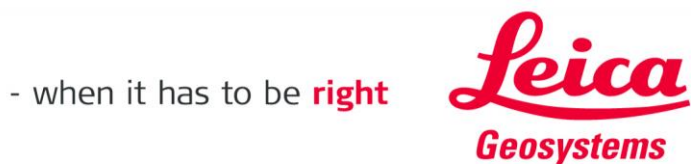

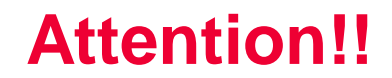

## **Cela ne fonctionne qu'avec une tablette ou un GSM ayant une connexion 4G**

**Sinon, vous avez besoin d'un adaptateur**

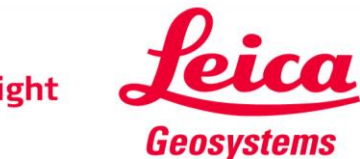

#### **Sur votre tablette/GSM, activez la 4G, éteignez le WiFi, et créez un hotspot**

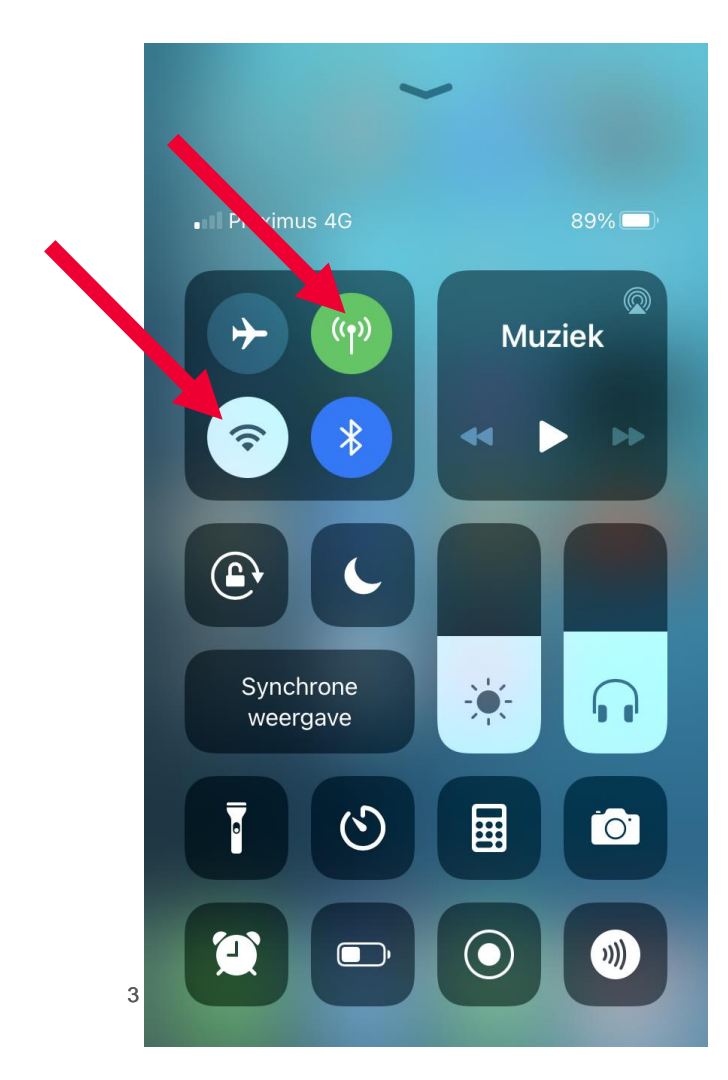

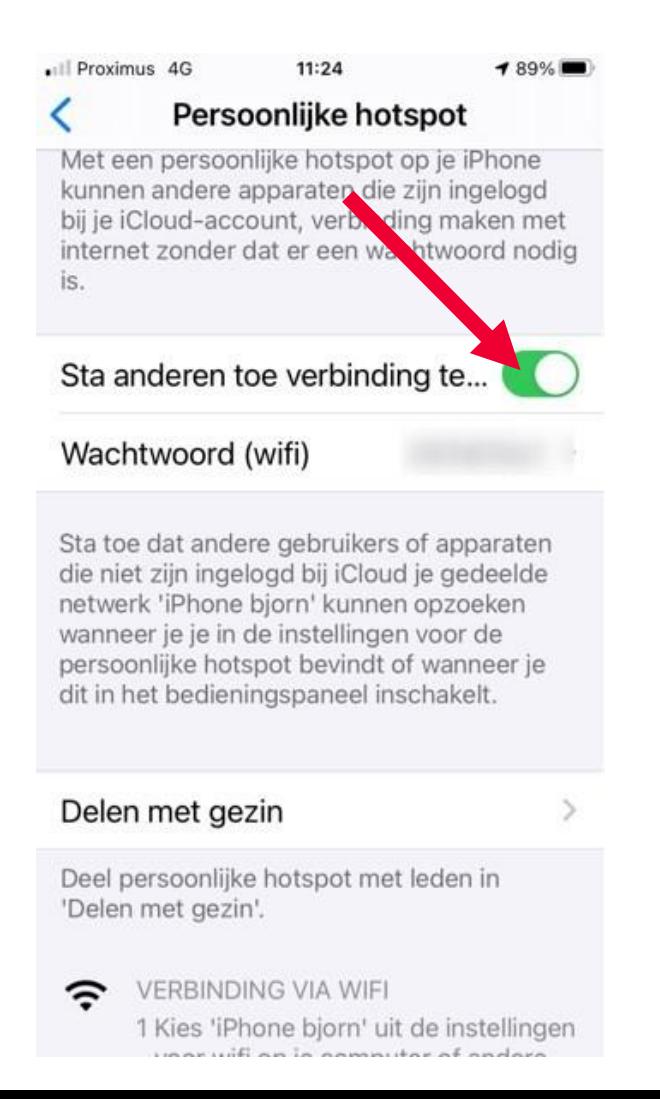

- when it has to be right

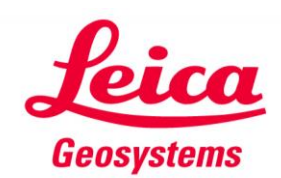

#### **Connectez la tablette/GSM au PC via un câble**

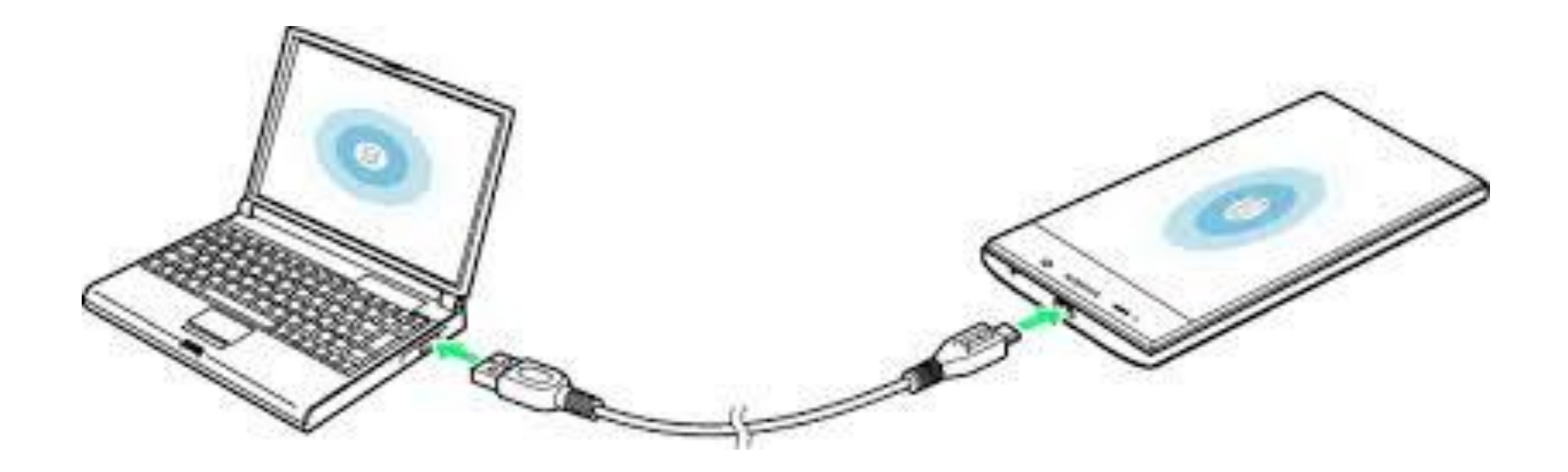

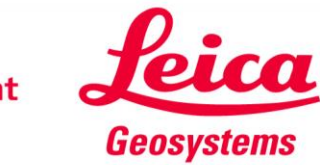

- when it has to be right

## **Accédez à vos connexions réseau sur votre PC. Connectez-vous à votre tablette/GSM**

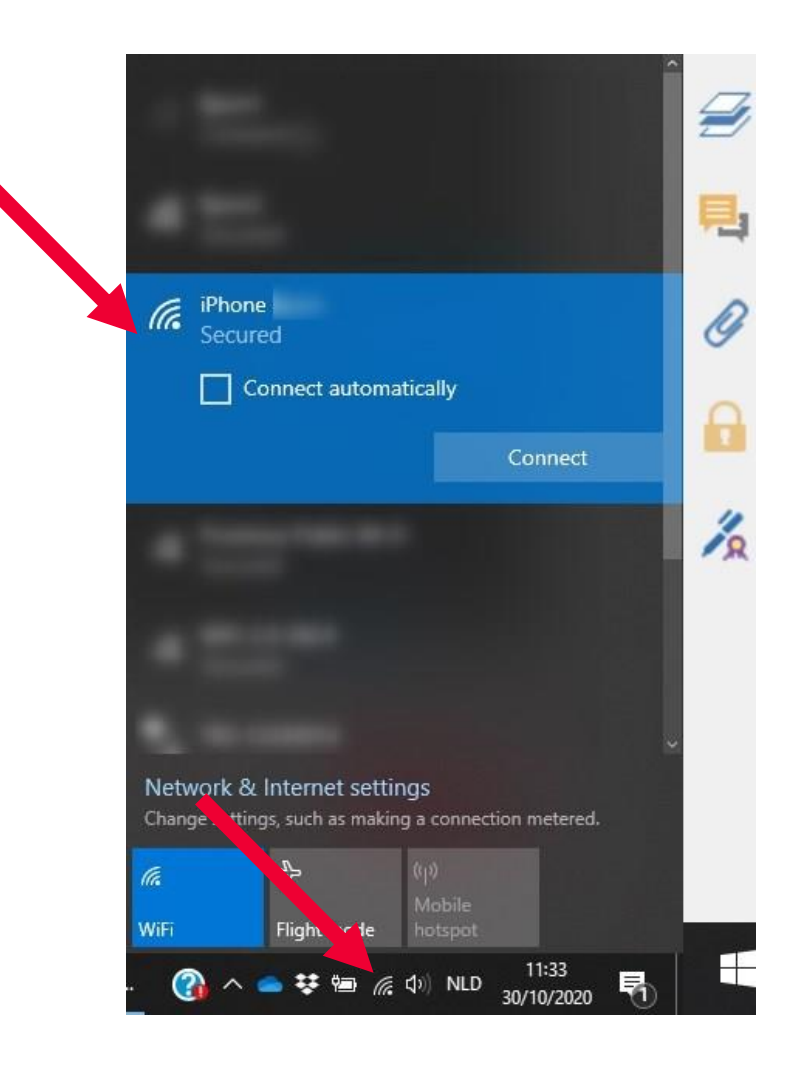

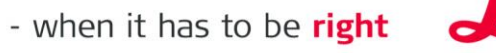

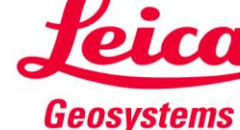

# **Accédez aux Propriétés et vérifiez votre adresse IP Cela devrait être 172.20.10.1**

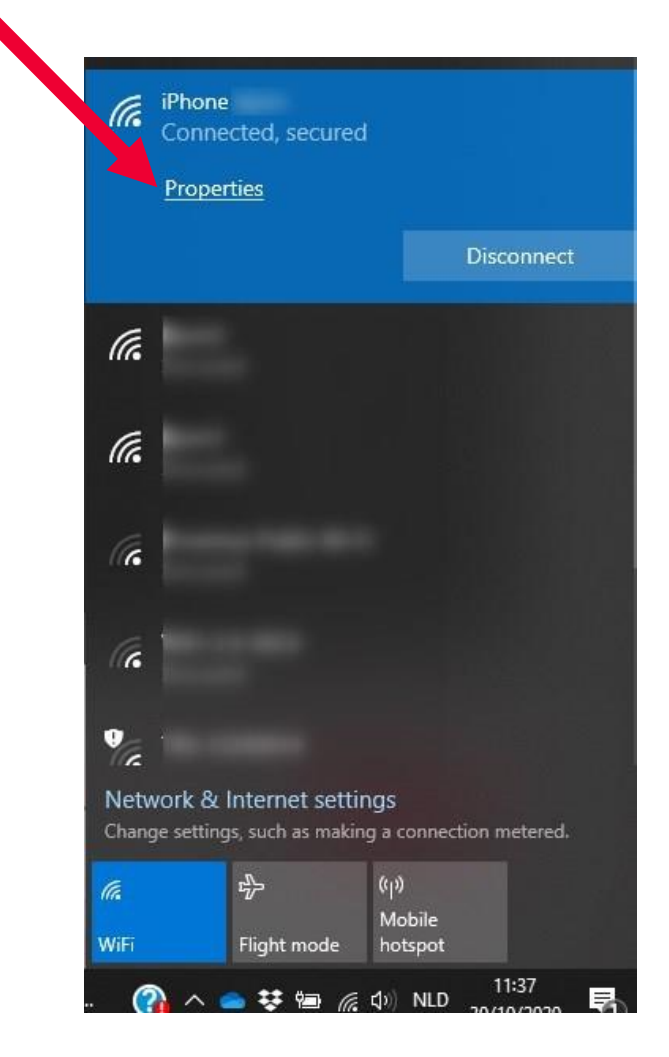

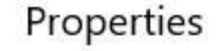

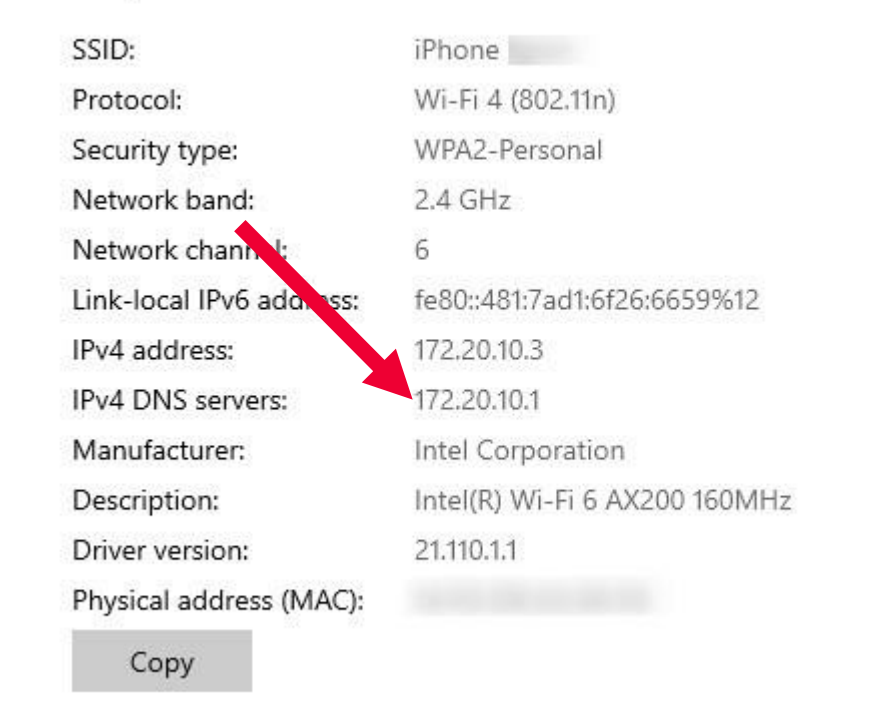

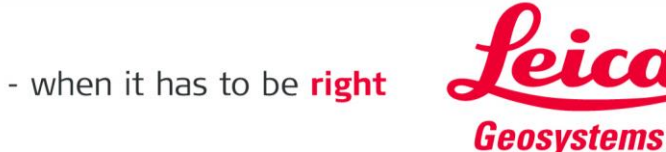

## **Sur la tablette, ouvrez Field360**

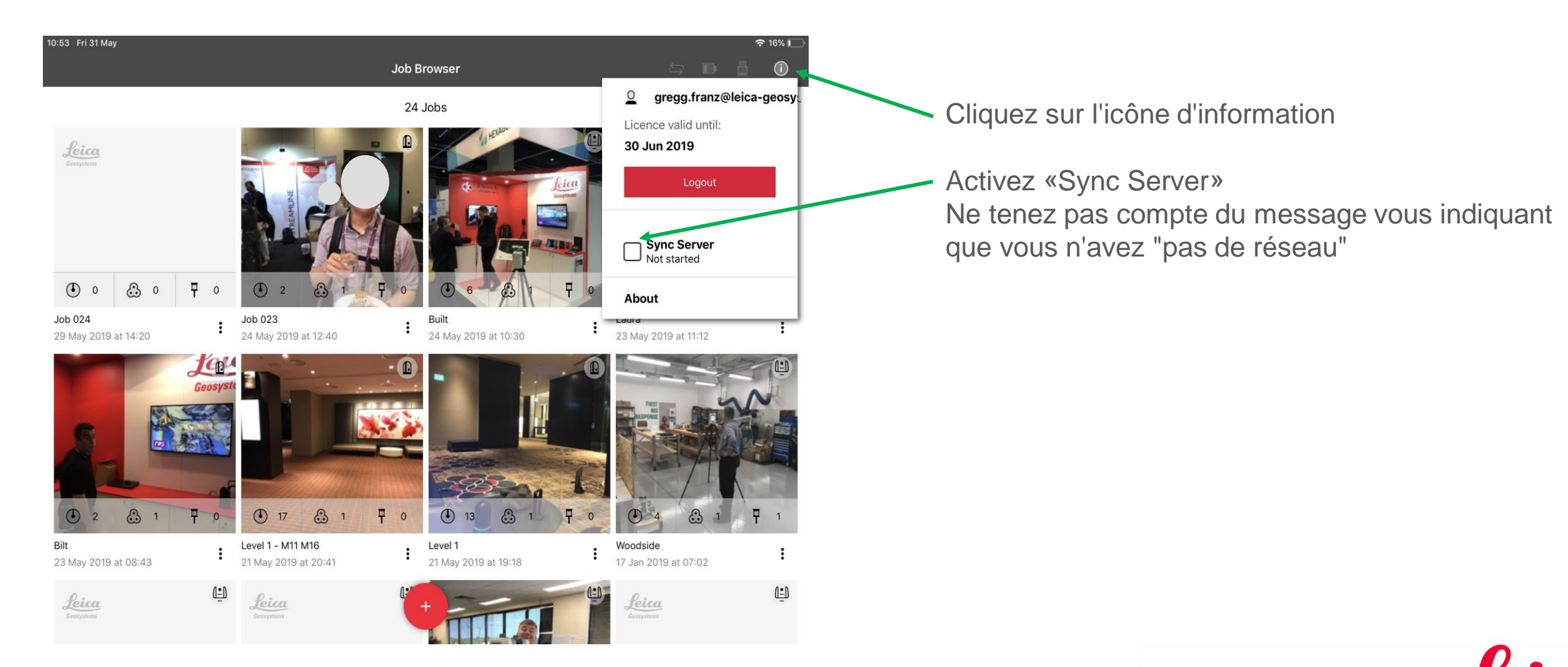

- Aller sur l'onglet: Import
- Cliquez sur Field360
- Entrez l'adresse IP 172.20.10.1 et numéro de port 8080

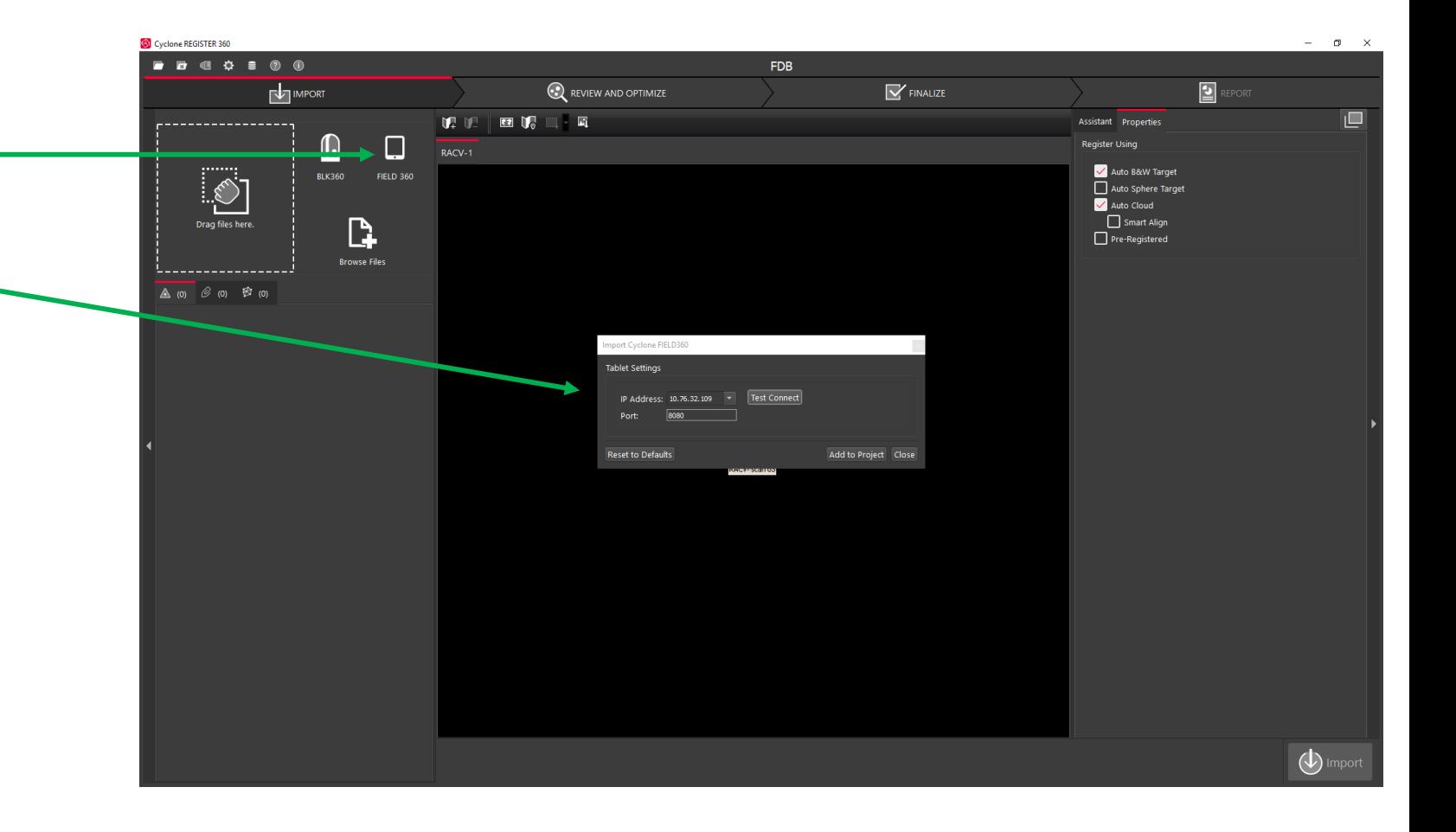

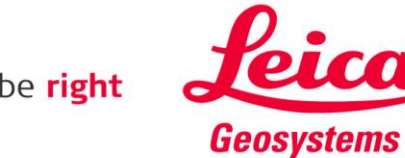

- Cliquez sur Test Connect
- Il devrait indiquer "Connexion réussie"
- Cliquez ensuite sur "Ajouter au projet"

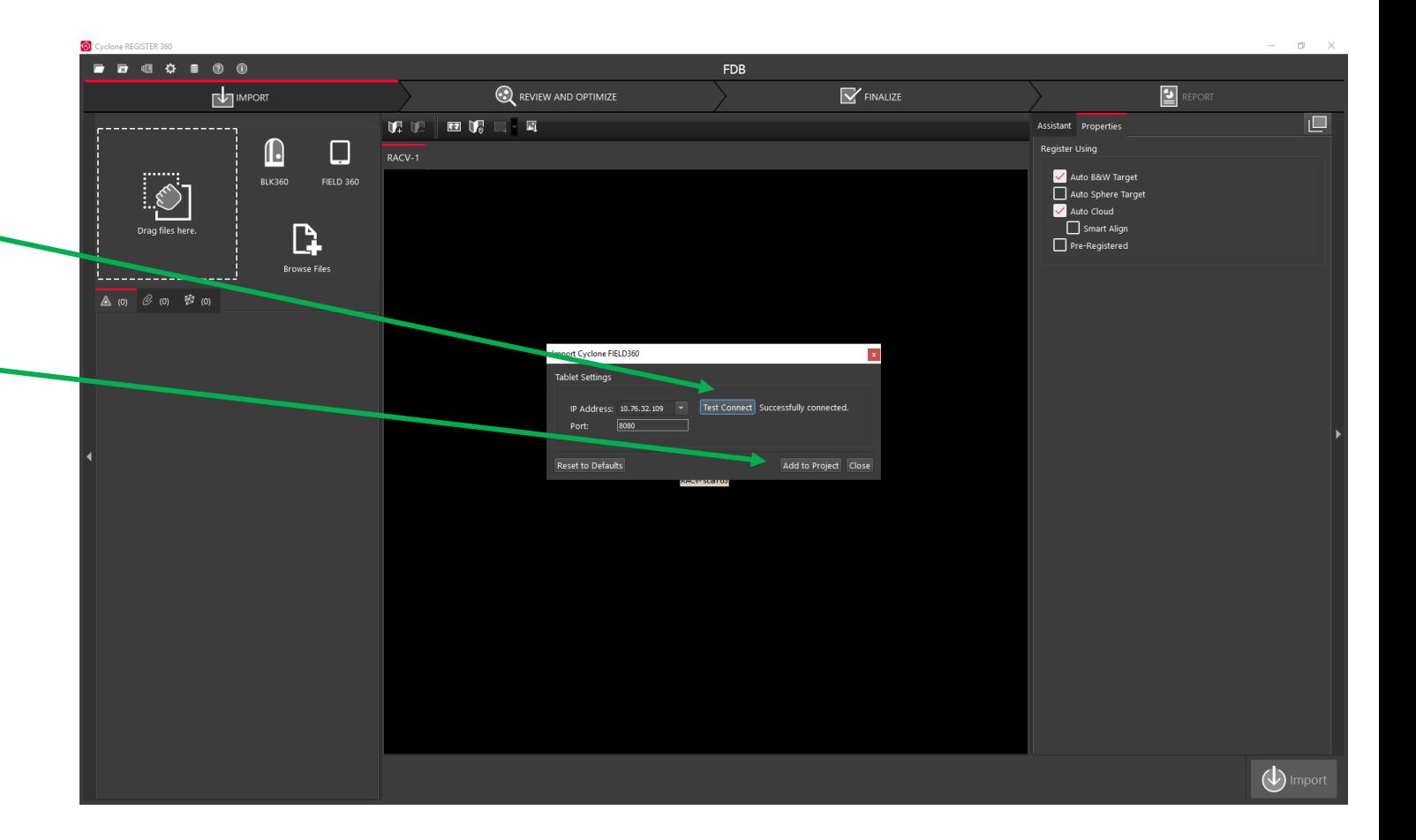

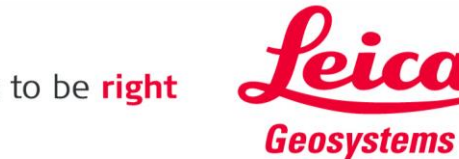

- Les scans d'aperçu seront chargés
- Cela prend environ 1 à 2 minutes

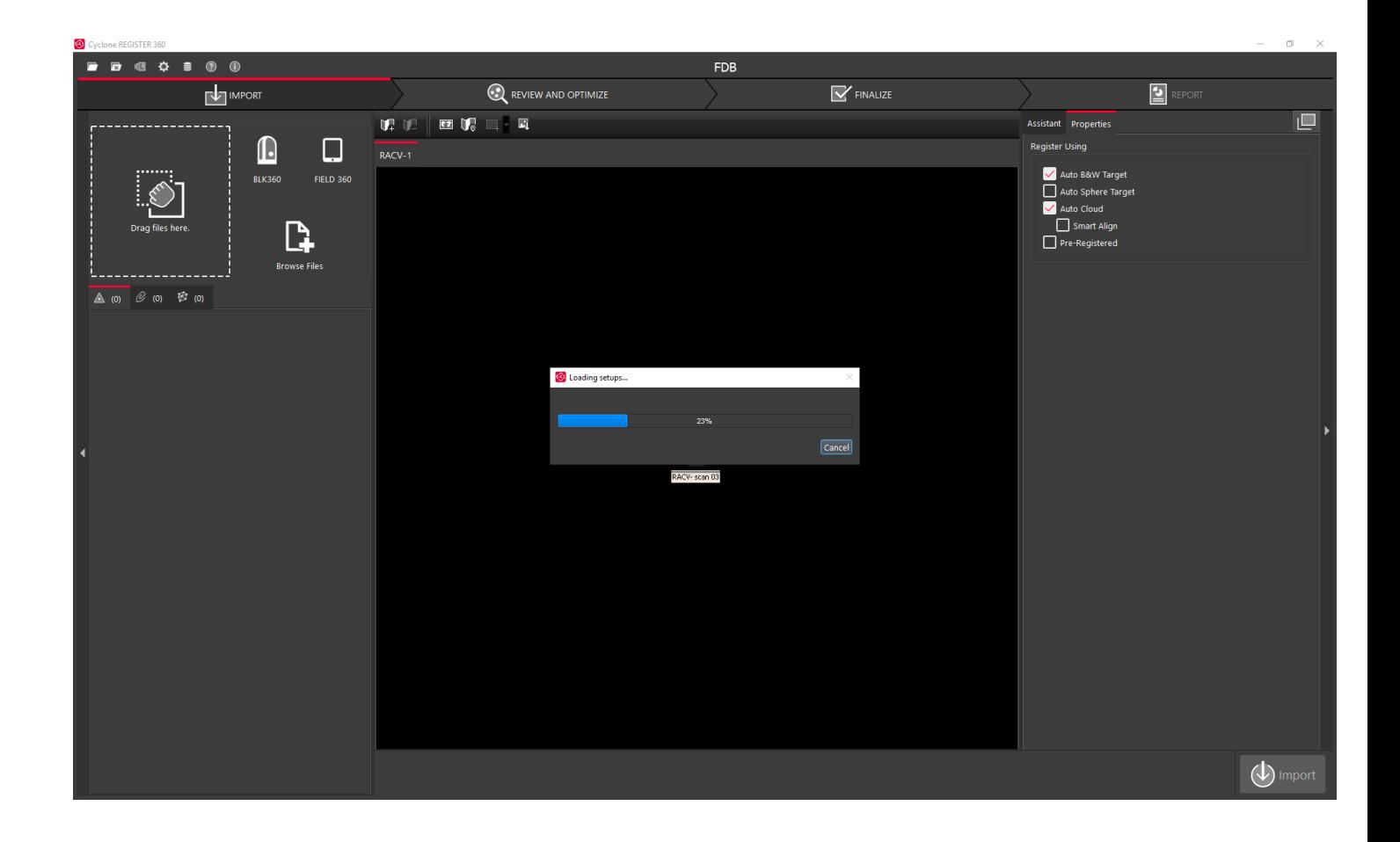

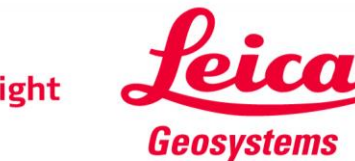

- Tous les projets BLK360 apparaîtront
- Vous pouvez décider lequel importer

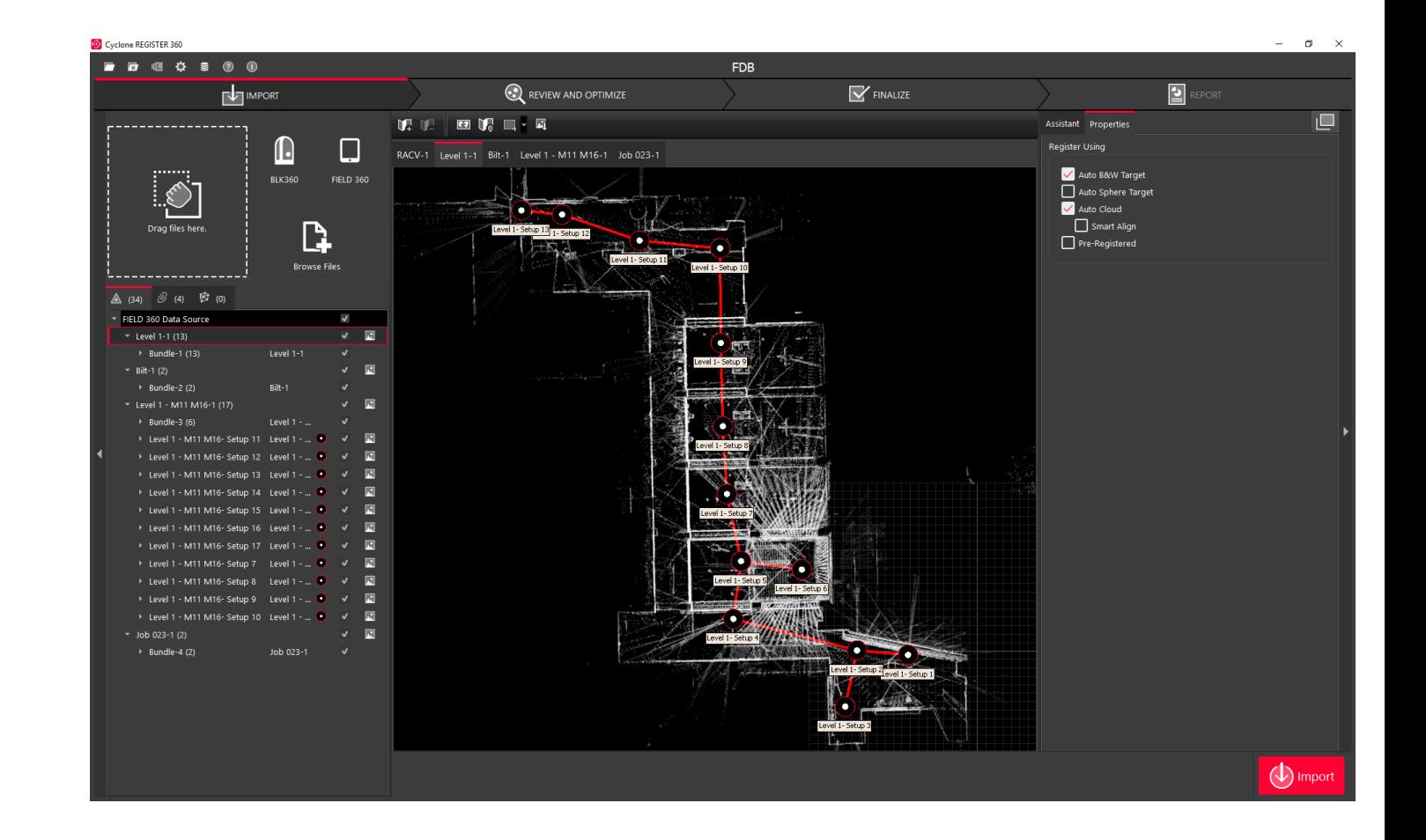

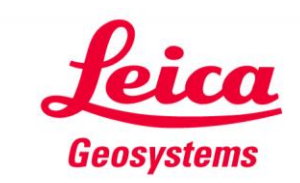

- Ici, à titre d'exemple, deux projets ont été sélectionnés
- Appuyez sur le bouton rouge « import »
- Les scans seront désormais transférés de la tablette vers Register360, traitement compris
- Si vous appuyez sur «Stop Sync Server» sur la tablette, les scans ne seront pas synchronisés

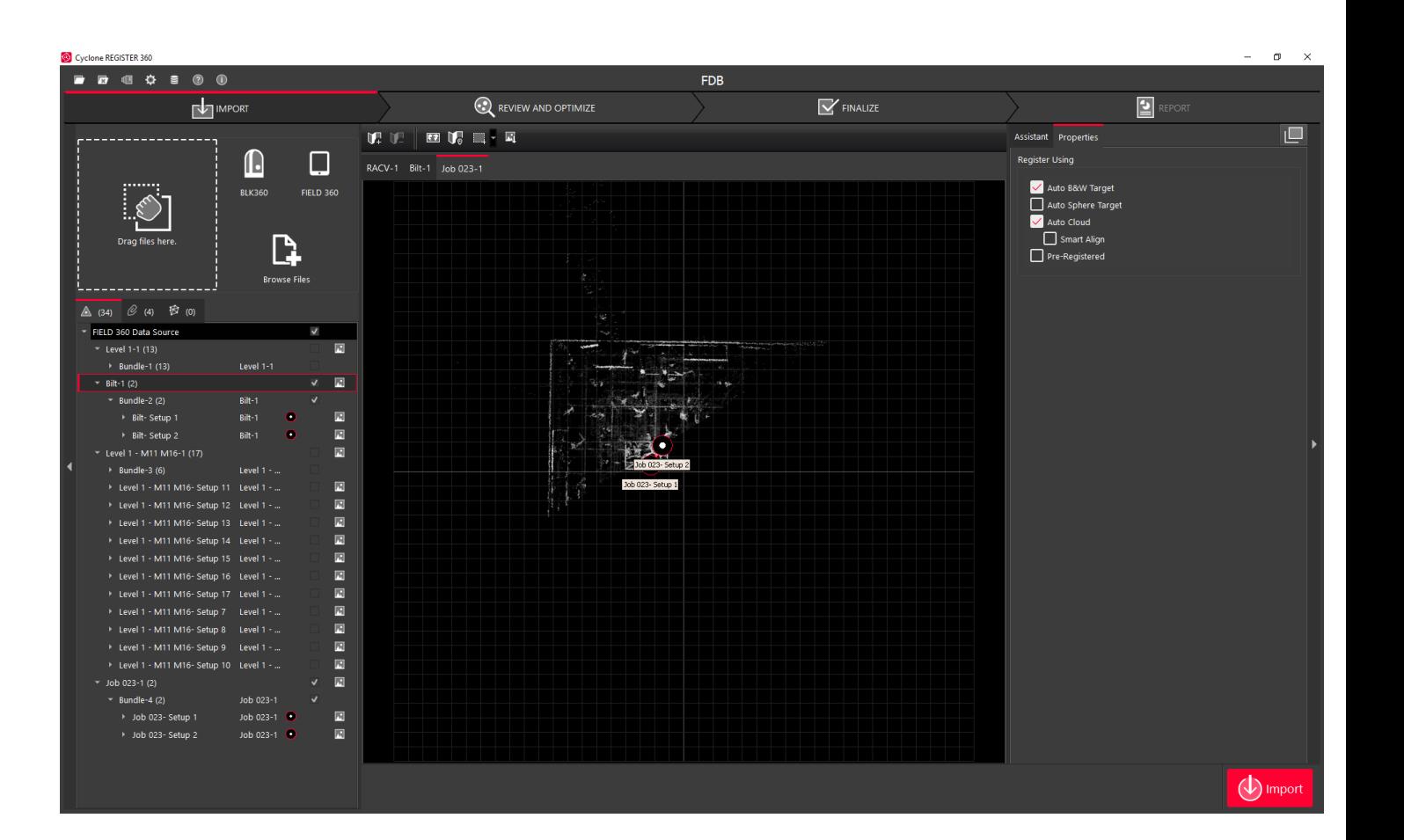

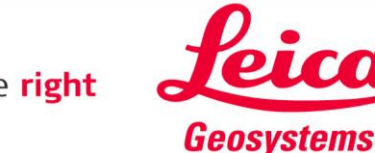